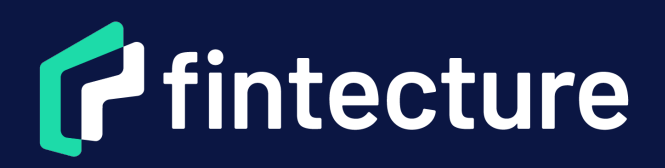

L'avenir du paiement est là : rejoignez le mouvement !

**Guide utilisateur**

#### 01 [CONFIGURATION DU PLUGIN WOOCOMMERCE](#page-2-0)

# **Sommaire**

#### 02 [RECOMMANDATIONS](#page-10-0)

03 [ÉVALUER NOTRE MODULE FINTECTURE](#page-15-0) 

[1.1 CRÉATION DES CLÉS API](#page-3-0)

[1.2 CONFIGURATION DU MODULE](#page-6-0)

# <span id="page-2-0"></span>**1. Configuration du plugin WooCommerce**

Nous allons vous guider étape par étape pour la configuration du module. Fintecture sur votre site WooCommerce. C'est parti !

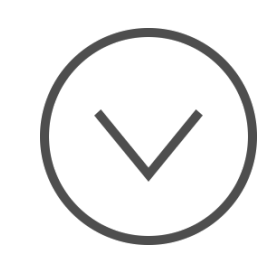

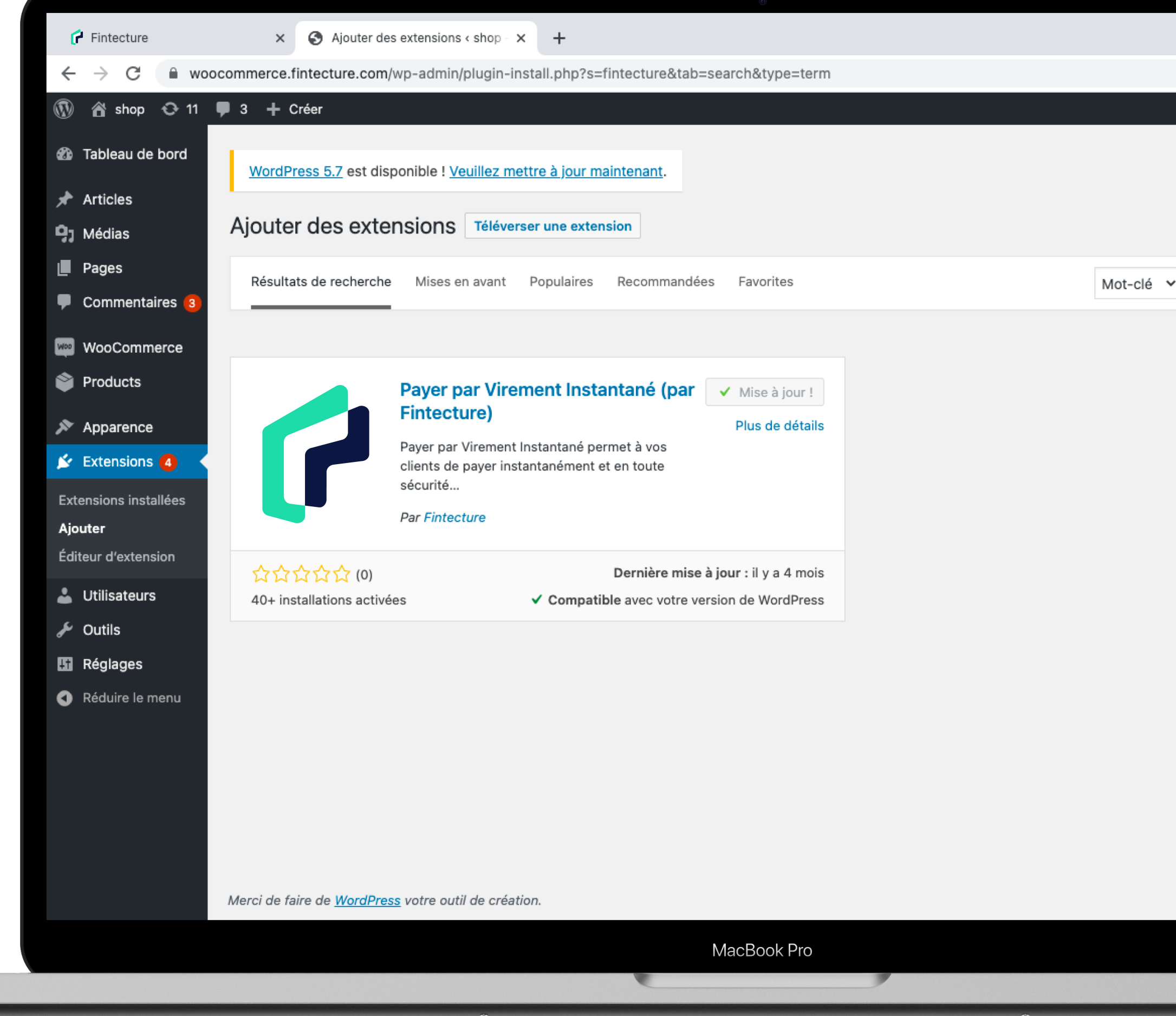

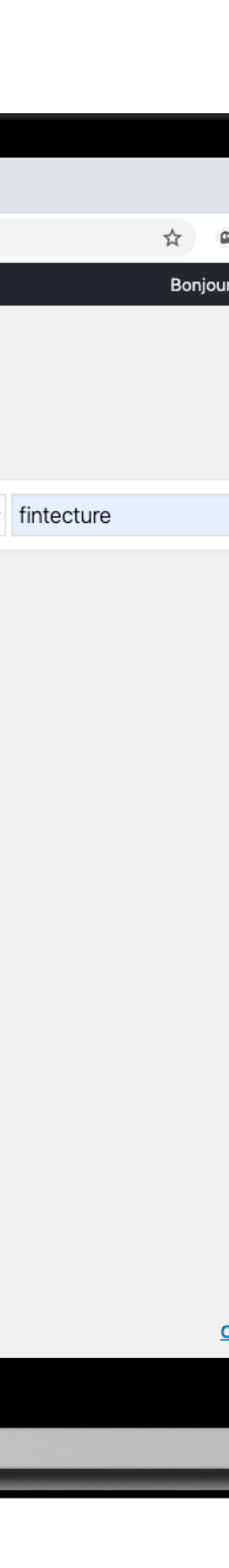

# <span id="page-3-0"></span>**CRÉATION DES CLÉS API 1.1**

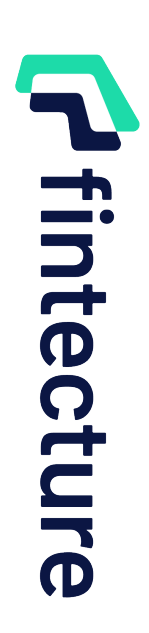

**OO COMMERCE** 

 $\times$ 

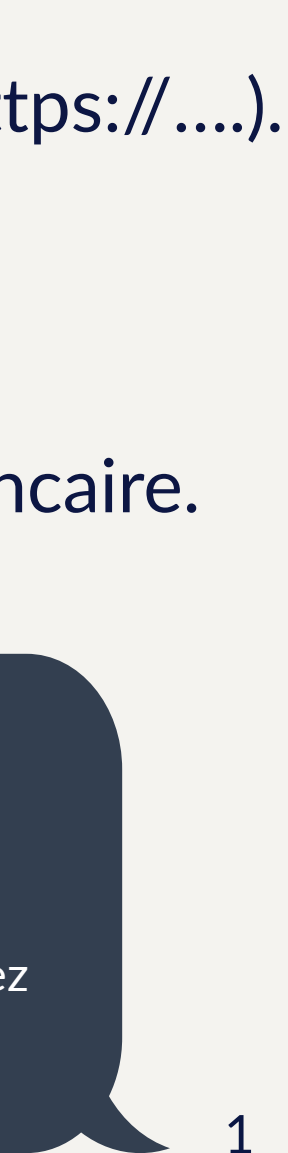

## **CRÉATION DES CLÉS API**

1. Cliquez sur l'onglet **Mes Boutiques** dans le menu à gauche.

> Votre compte est enfin validé par nos équipes. Il est donc activé ! Vous pouvez le configurer dès maintenant.

Votre compte est **activé** ! Vous pouvez dès à présent passer à la configuration du module pour commencer à collecter vos paiements.

- 2. Sélectionnez **Plugin e-commerce.**
- 3. Renseignez le nom de votre boutique.
- 4. Sélectionnez **WooCommerce.**
- 5. Entrez l'**URL** de votre site web (le format doit être https://….).
- 6. Sélectionnez **Production.**
- 7. Vérifiez les informations relatives à votre compte bancaire.
- 8. Cliquez sur **Suivant.**

#### Que veut dire Activé ?

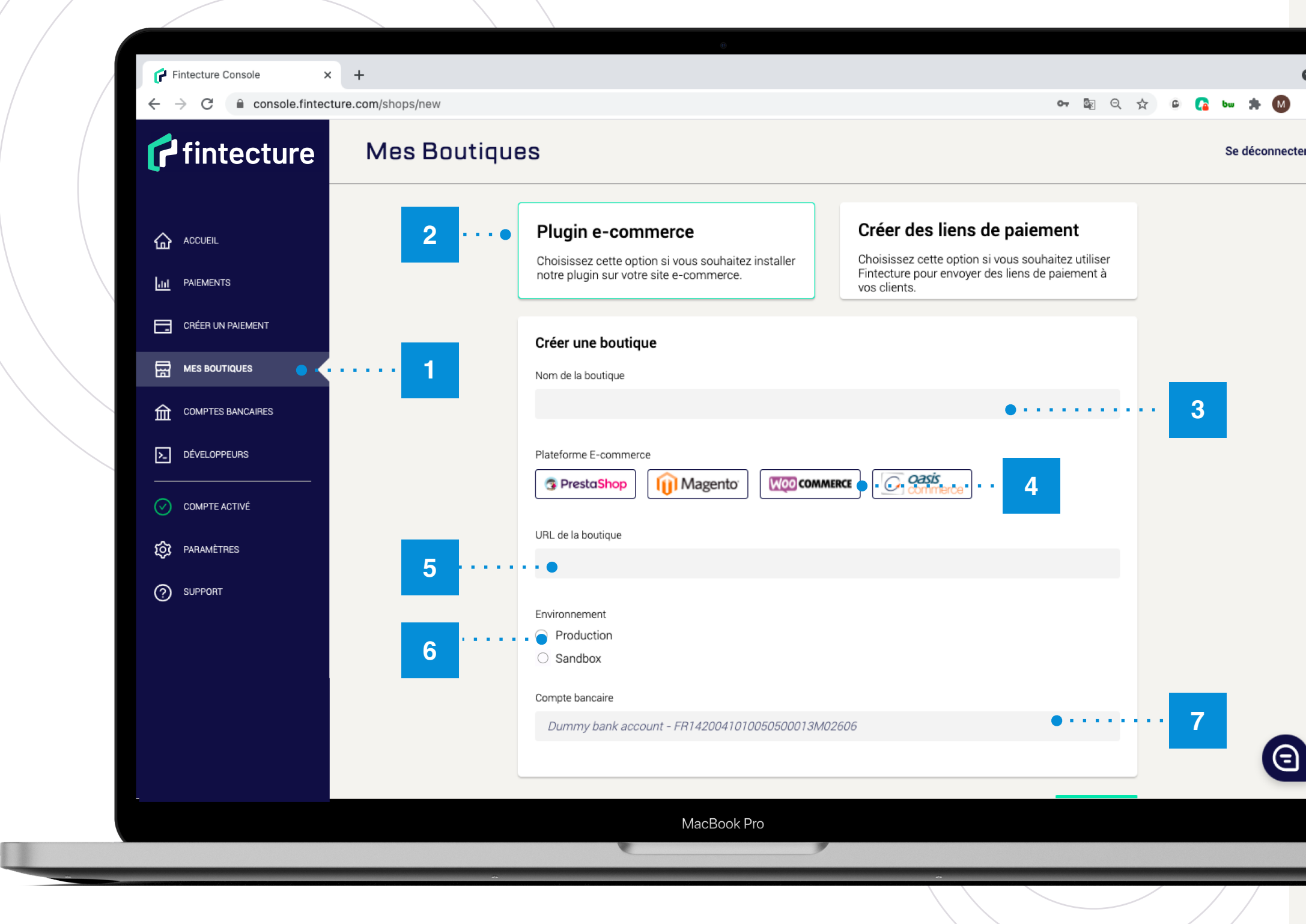

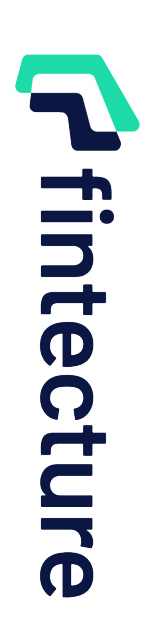

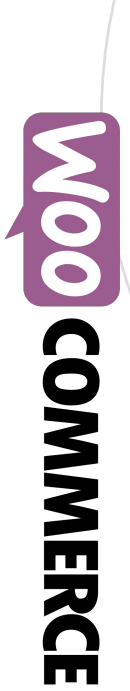

 $\times$ 

## **CRÉATION DES CLÉS API**

- 1. Vos clés API (APP ID, APP SECRET, Clé Privée) sont prêtes !
- 2. Cliquez sur générer la Clé Privée : un fichier au format .**pem** va se télécharger. Enregistrez le fichier et cliquez sur **Terminer** en bas de la page Fintecture.
- 3. Rendez-vous sur votre **back-office WordPress**, tout en gardant la page Fintecture ouverte.

**3**

. . . . . . . . 1

 $\begin{array}{ccccccccccccccccc} \circ\circ\hspace{0.2cm}&\circ\hspace{0.2cm}&\circ\hspace{0.2cm}&\bullet\hspace{0.2cm}&\bullet\hspace{0.2$ 

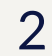

Sauvegarder votre APP ID, APP SECRET et CLÉ PRIVÉE dans un dossier sur votre ordinateur.

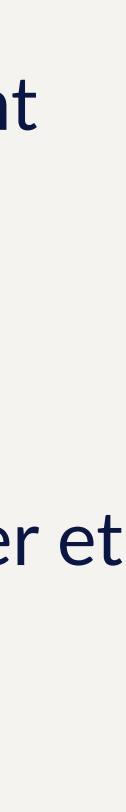

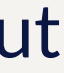

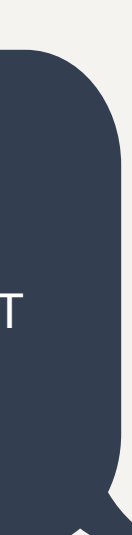

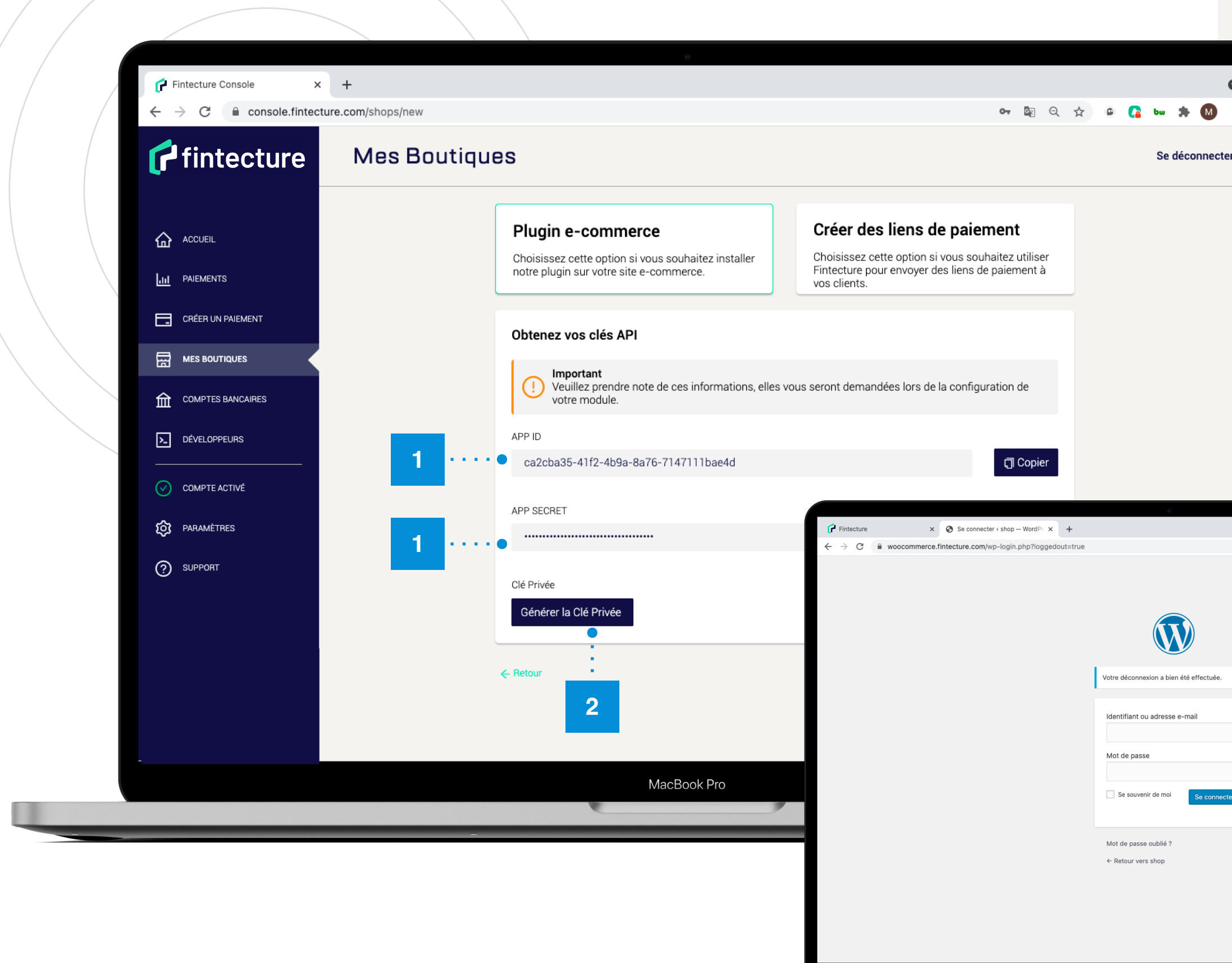

#### Tips !

# <span id="page-6-0"></span>**CONFIGURATION DU MODULE**

**1.2**

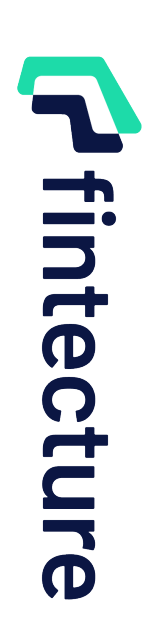

 $\times$ 

**MOO COMMERCE** 

1. Depuis votre espace **WordPress**, cliquez sur **Extensions** (menu de gauche), puis sur **Ajouter.** Tapez **« Fintecture »** dans la barre de recherche pour trouver le module. Vous pouvez également cliquer sur ce **[lien](https://woocommerce.fintecture.com/wp-admin/plugin-install.php?s=payer+par+virement+instantan%C3%A9&tab=search&type=term).**

2. Cliquez sur **Installer**, attendre quelques secondes et cliquer sur **Activer.**

### **CONFIGURATION DU MODULE**

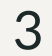

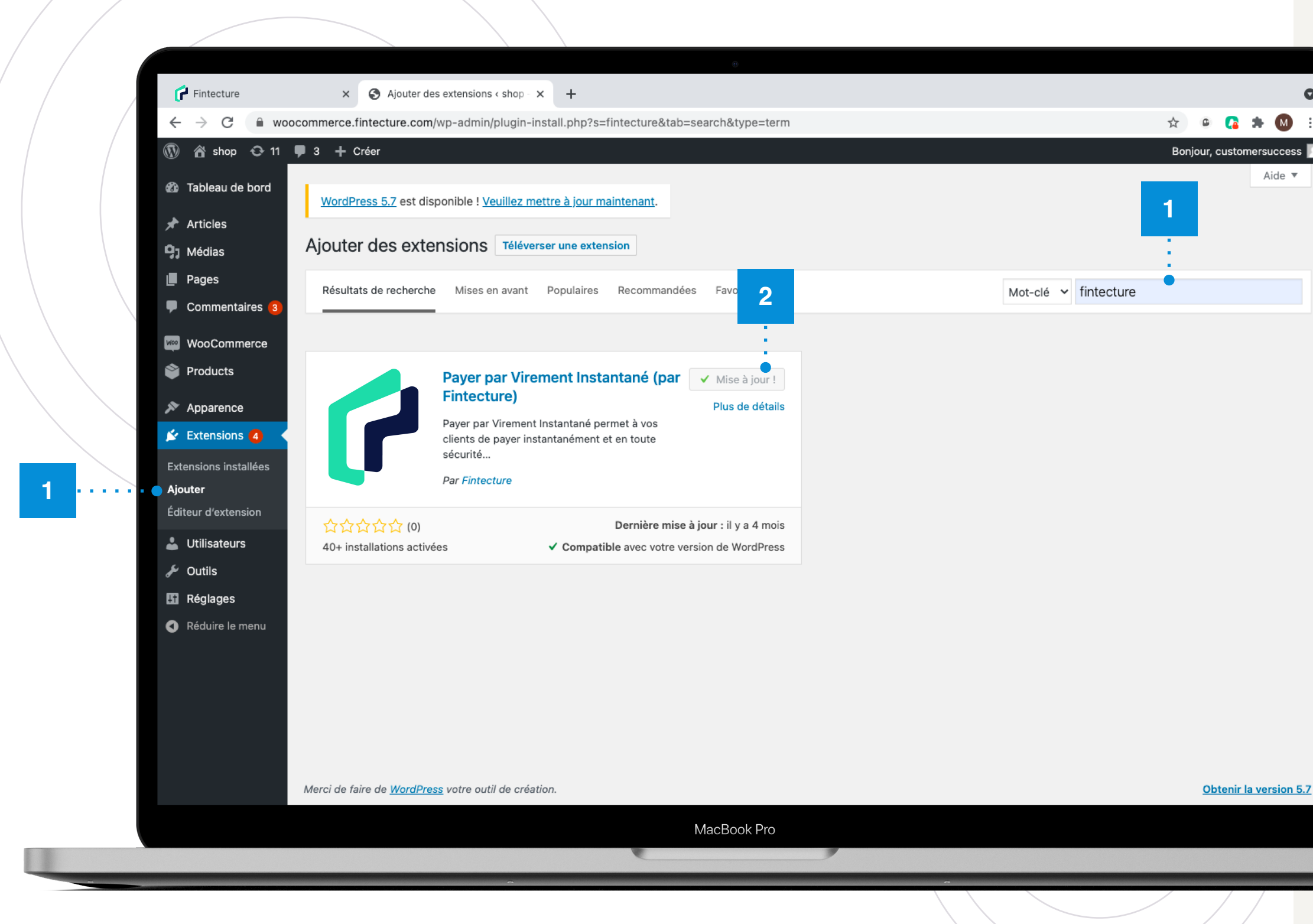

- 1. Cliquez sur **WooCommerce**, dans le menu de gauche, puis **Réglages** et **Paiements.**
- 2. Cherchez **Fintecture Payment Gateway** et cliquez sur **Configuration.**

## **CONFIGURATION DU MODULE**

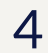

**2**

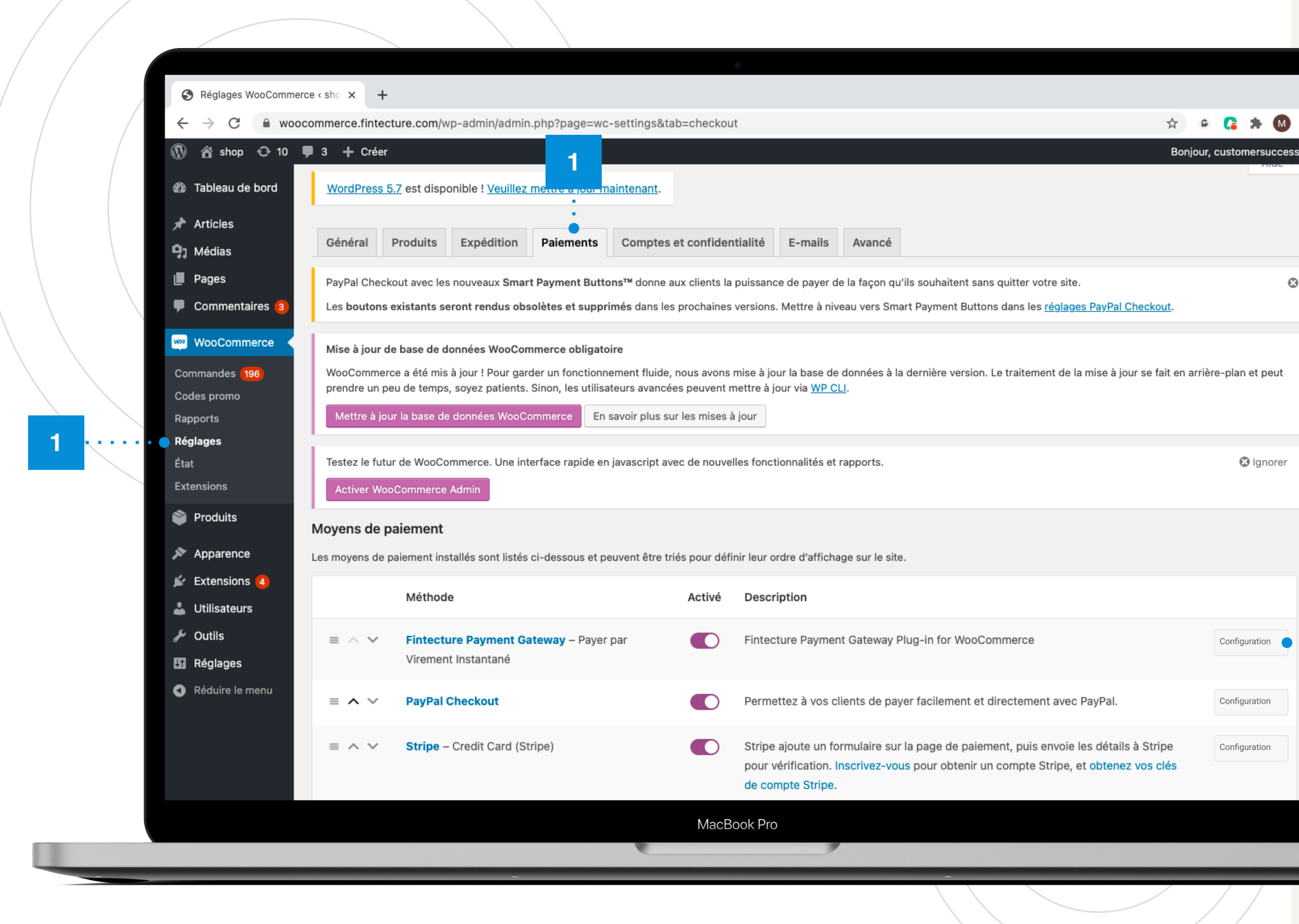

X

**OO COMMERCE** 

# **MOO COMMERCE**

 $\times$ 

#### **CONFIGURATION DU MODULE**

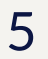

- 1. Sélectionnez **Activer cette passerelle de paiement.**
- 2. Sélectionnez **Activer le logo Fintecture.**
- 3. Ne sélectionnez pas **Activer le mode Sandbox.**
- 4. Copiez l'**APP ID** préalablement générée depuis votre console et la coller dans le champs **Fintecture APP ID.**
- 5. Copiez l'**APP SECRET** préalablement générée depuis votre console et la coller dans le champs Fintecture **APP SECRET.**
- 6. Cliquez sur **Ajouter un fichier** pour charger la **Clé Privée**  préalablement téléchargée au format **.pem** sur l'espace Fintecture.
- 7. Cliquez sur **Tester la production**. Le message suivant devrait apparaître : « **Connexion réussie** ».
- 8. Cliquez sur **Enregistrer** en bas de la page.

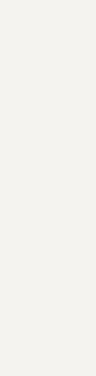

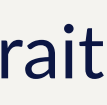

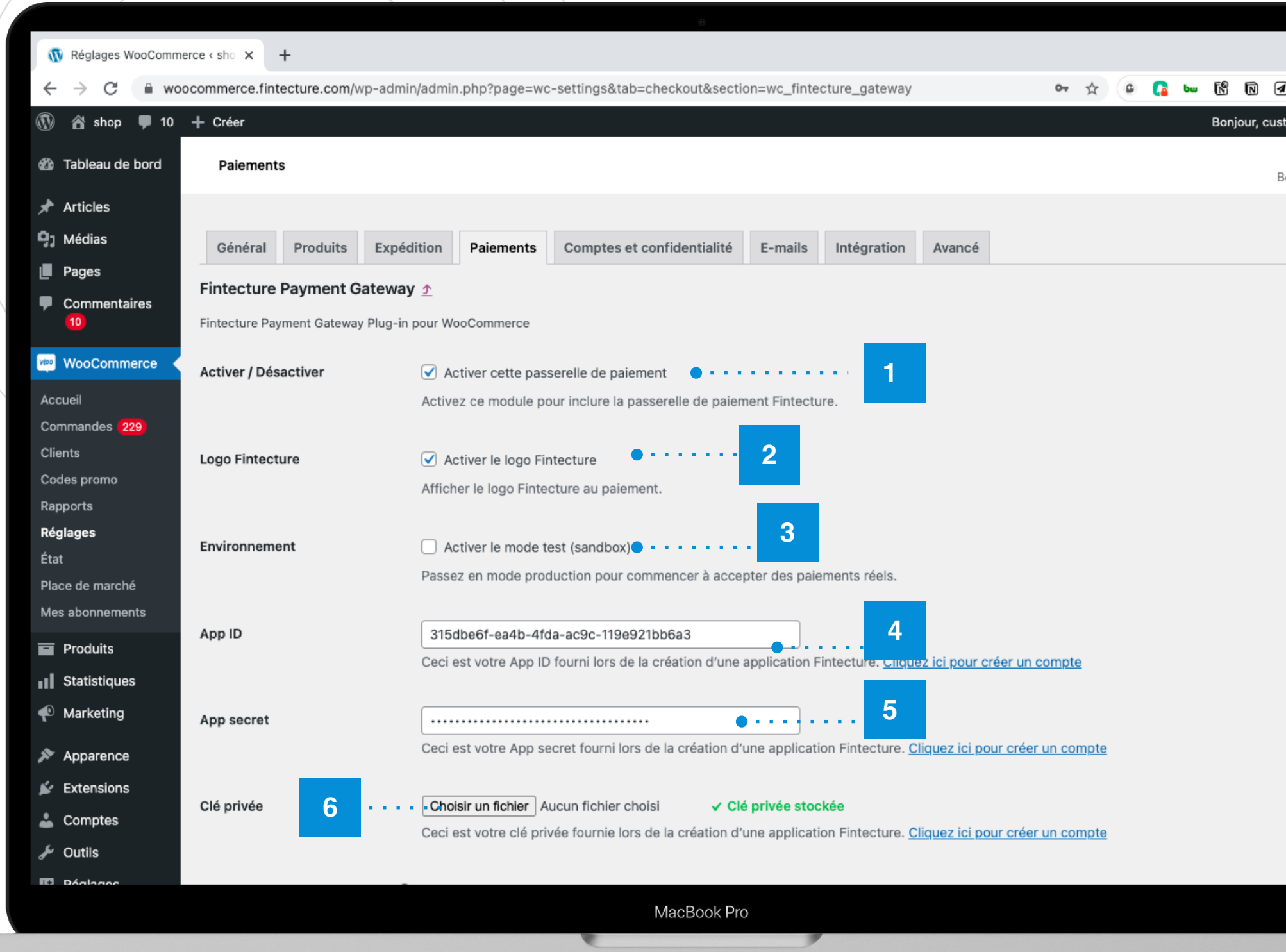

# **Maximiser son taux d'adoption avec Fintecture**

<span id="page-10-0"></span>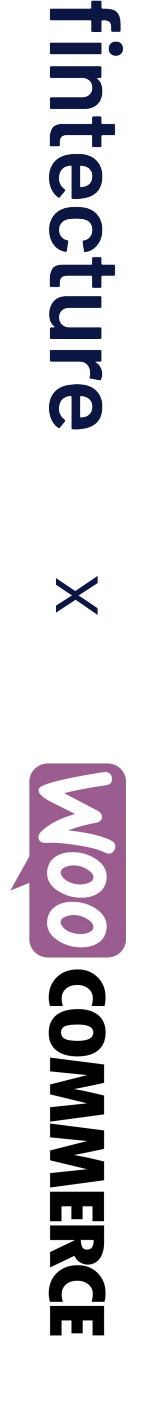

Nous allons vous partager nos recommandations pour obtenir un bon taux d'adoption de la solution Fintecture.

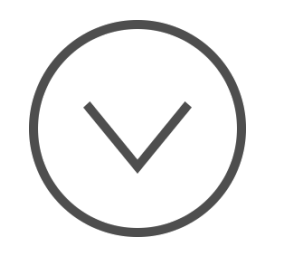

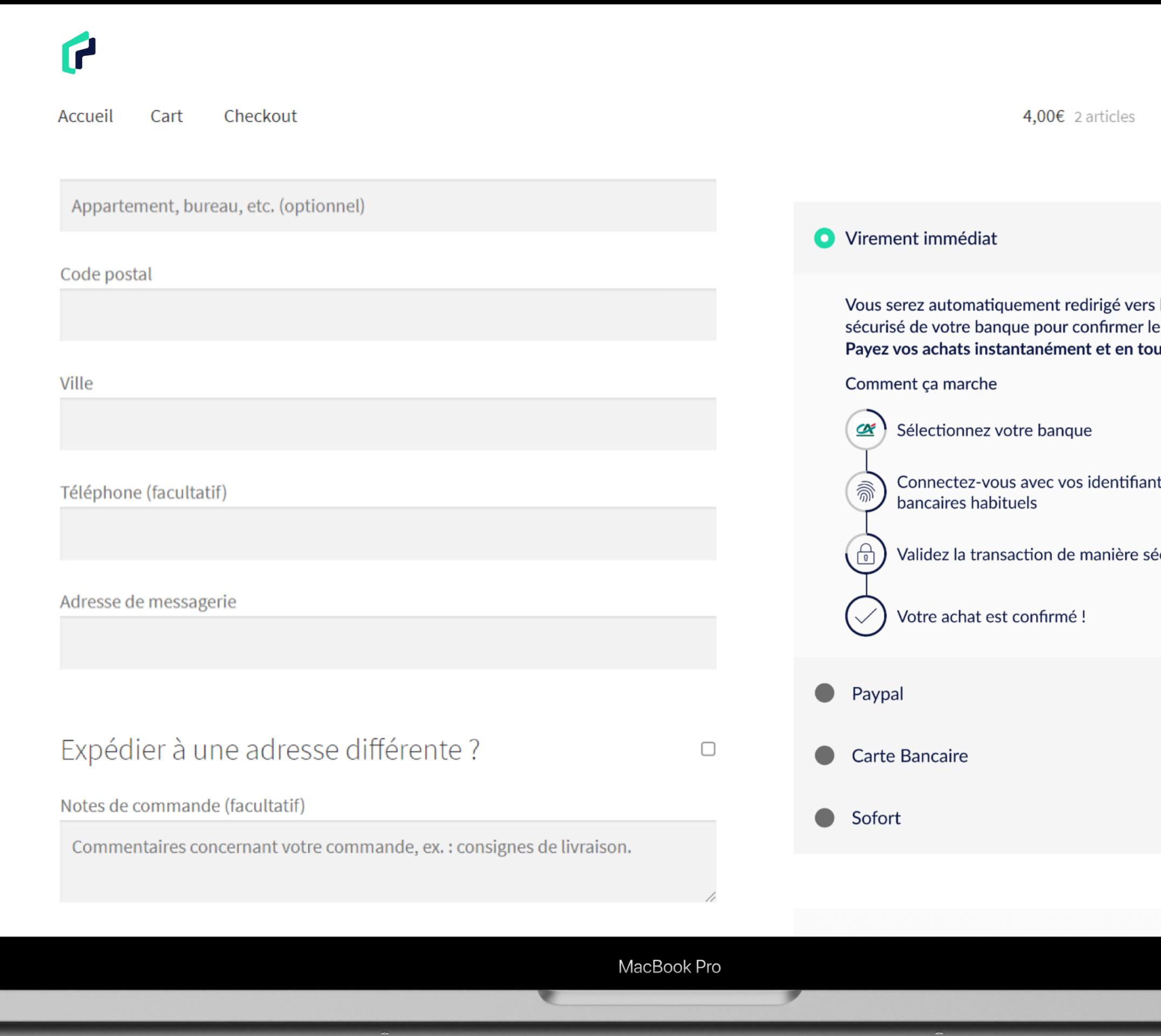

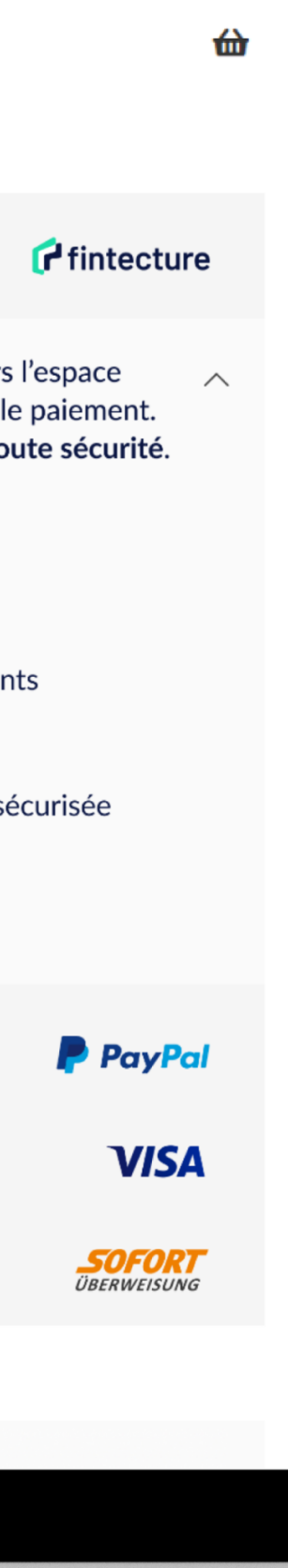

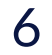

## **COMMENT MAXIMISER LE TAUX D'ADOPTION ?**

Nous avons interrogé des utilisateurs et travaillé avec des designers pour intégrer les meilleures pratiques afin d'augmenter le taux adoption de Fintecture. Nous vous partageons quelques **règles d'or** à suivre.

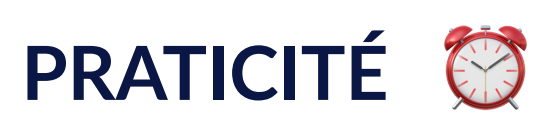

Familiariser l'utilisateur avec la nouvelle solution de paiement en utilisant un vocabulaire simple e **compréhensible**.

 $\times$ 

fintecture

**Est ce que ça va me prendre du temps ?** Aider et guider l'utilisateur entre les différents moyens de paiement en pré-sélectionnant une option de paiement et faire émerger le choix de paiement.

#### **FAMILIARITÉ**

#### **Est ce que j'ai déjà fait ?**

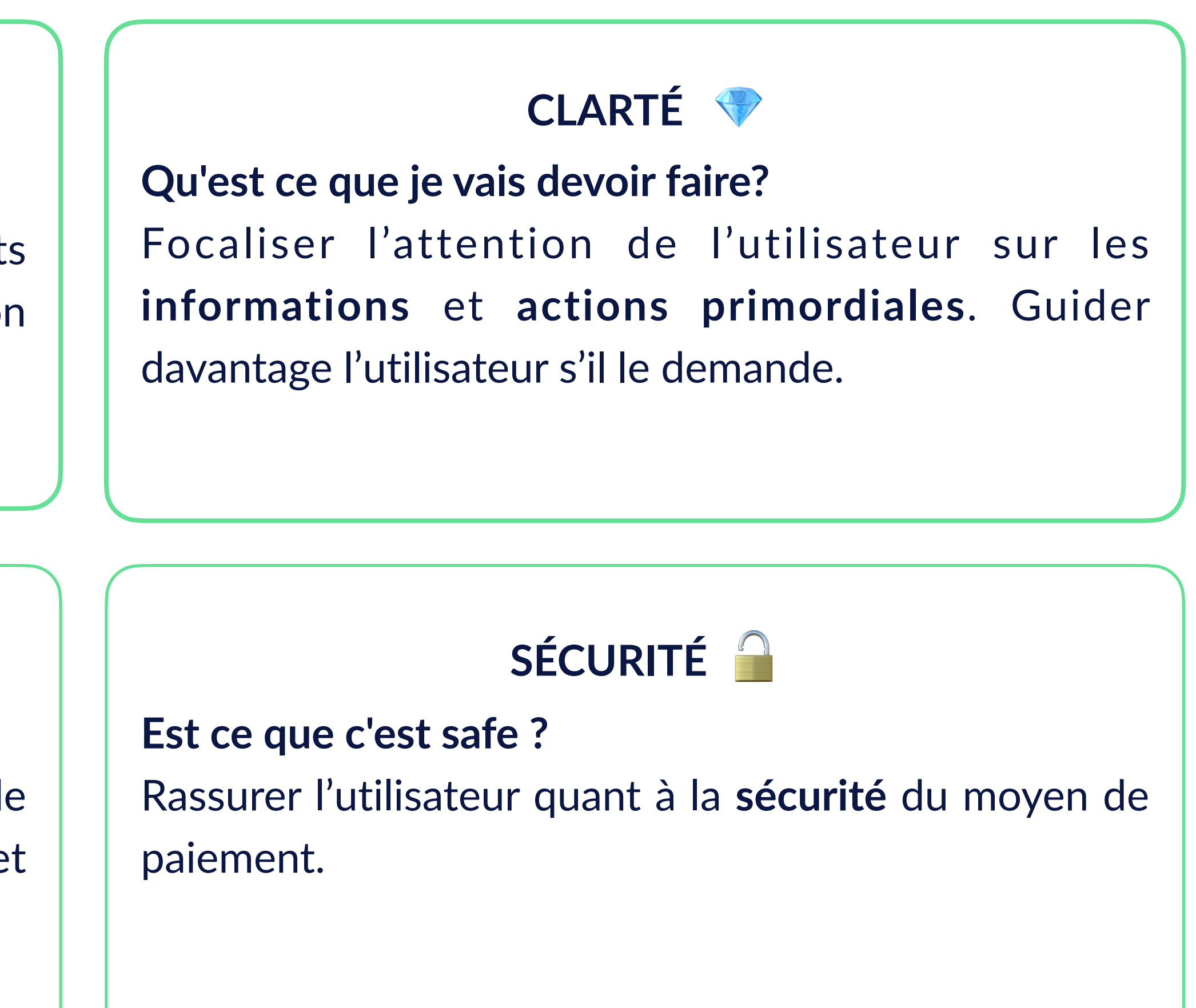

## **MEILLEURES PRATIQUES**

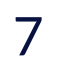

Pour maximiser l'adoption de notre solution, voici nos recommandations :

**G** Harmoniser la manière de présenter les moyens de paiement. Positionner notre solution de paiement en **premier**. Intégrer notre marque Fintecture en activant l'option **Logo** sur la page de configuration du module. Utiliser la **dernière version du module**, qui intègre les meilleures pratiques en terme d'UX :

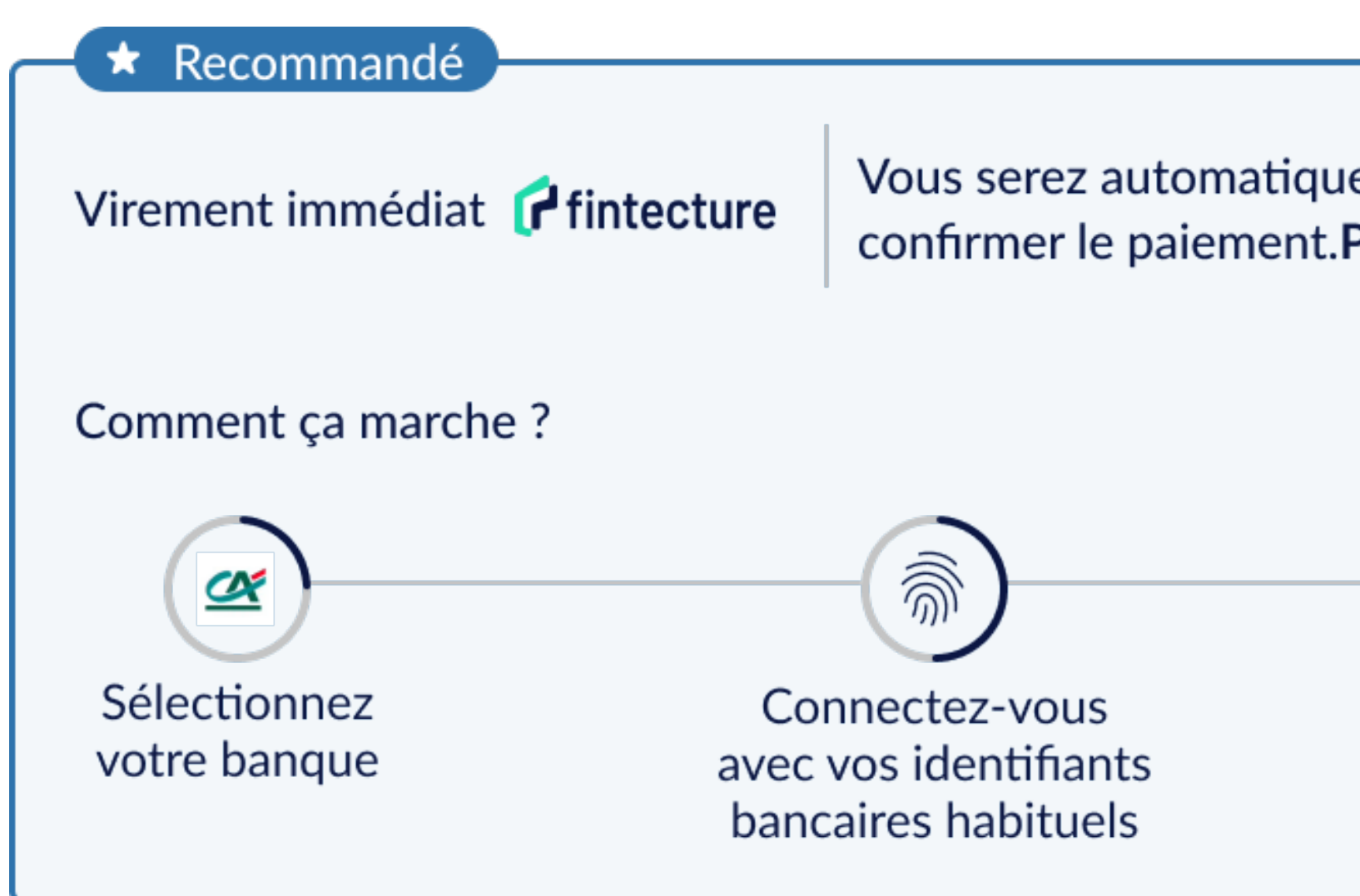

**Comment mettre à jour le module ?**  Depuis votre back-office WordPress, rendez-vous sur l'onglet Extensions installées et activez les **mises à jour automatiques.**

fintecture

Vous serez automatiquement redirigé vers l'espace sécurisé de votre banque pour confirmer le paiement. Payez vos achats instantanément et en toute sécurité.

> Validez la transaction de manière sécurisée

नि

Votre achat est confirmé!

 $\curvearrowright$ 

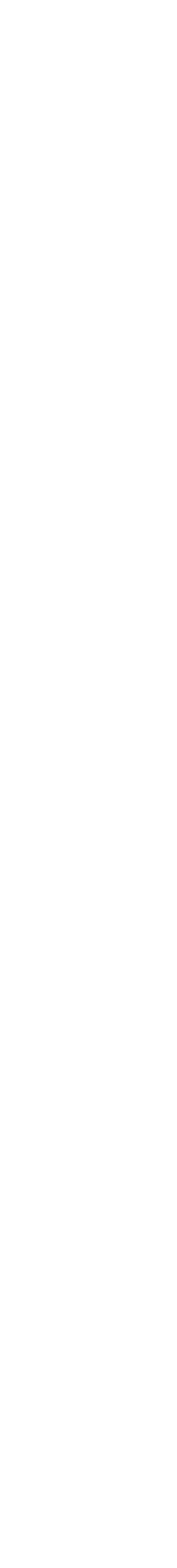

**MOO COMMERCE** 

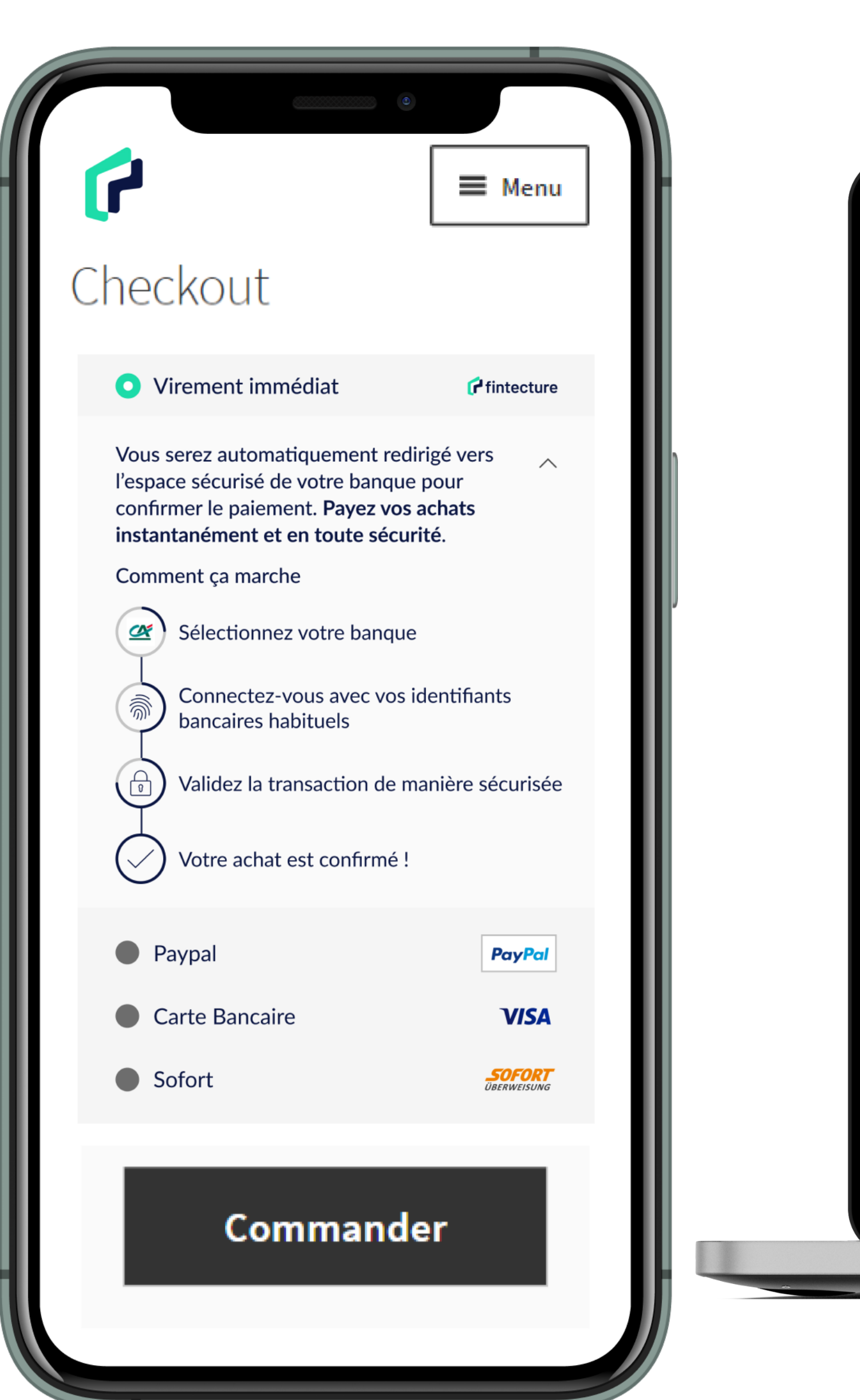

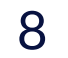

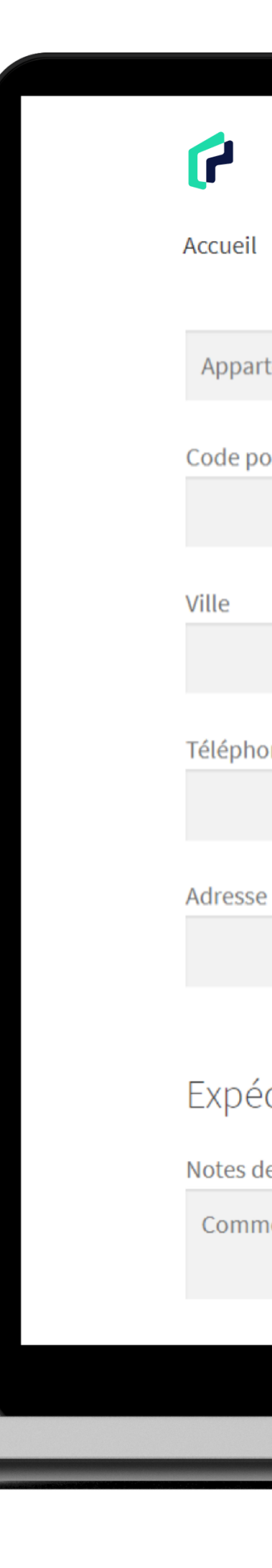

#### **DESIGN**

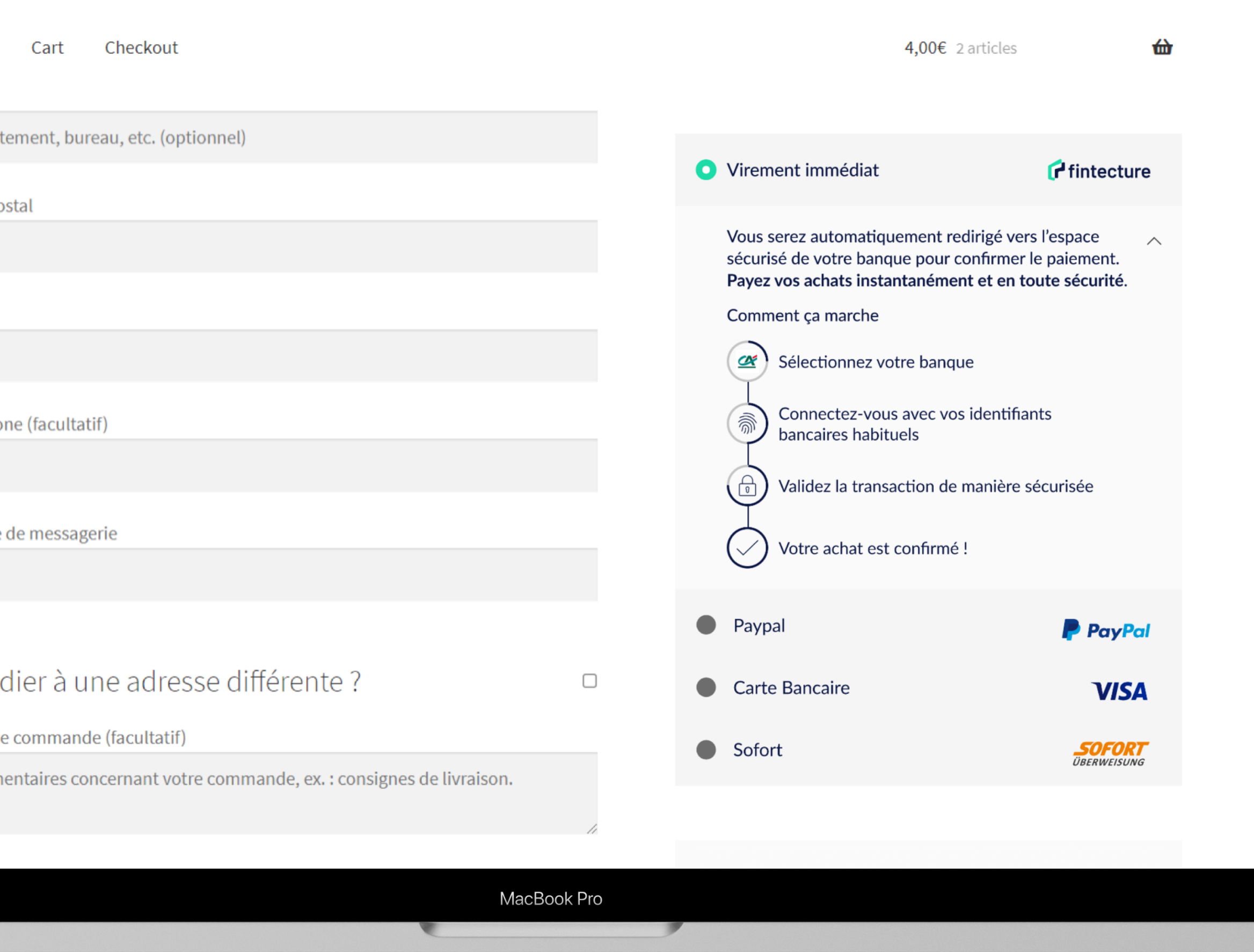

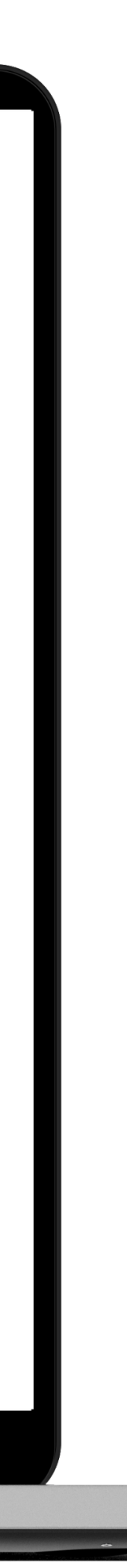

 $\times$ 

- 1. Rendez-vous dans votre **back-office WooCommerce.**
- 2. Dans la section **WooCommerce**, cliquez sur **Réglages**, puis **Paiements.**
- 3. Faites remonter le module Fintecture à l'aide de la flèche ↑.
- 4. Cliquez sur **Enregistrer** en bas de la page.

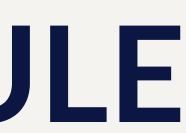

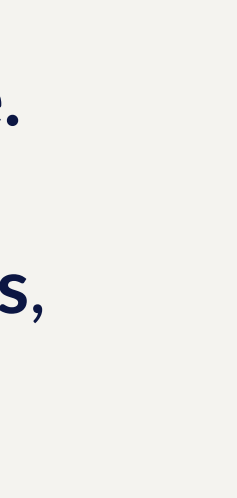

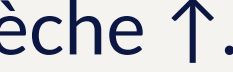

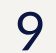

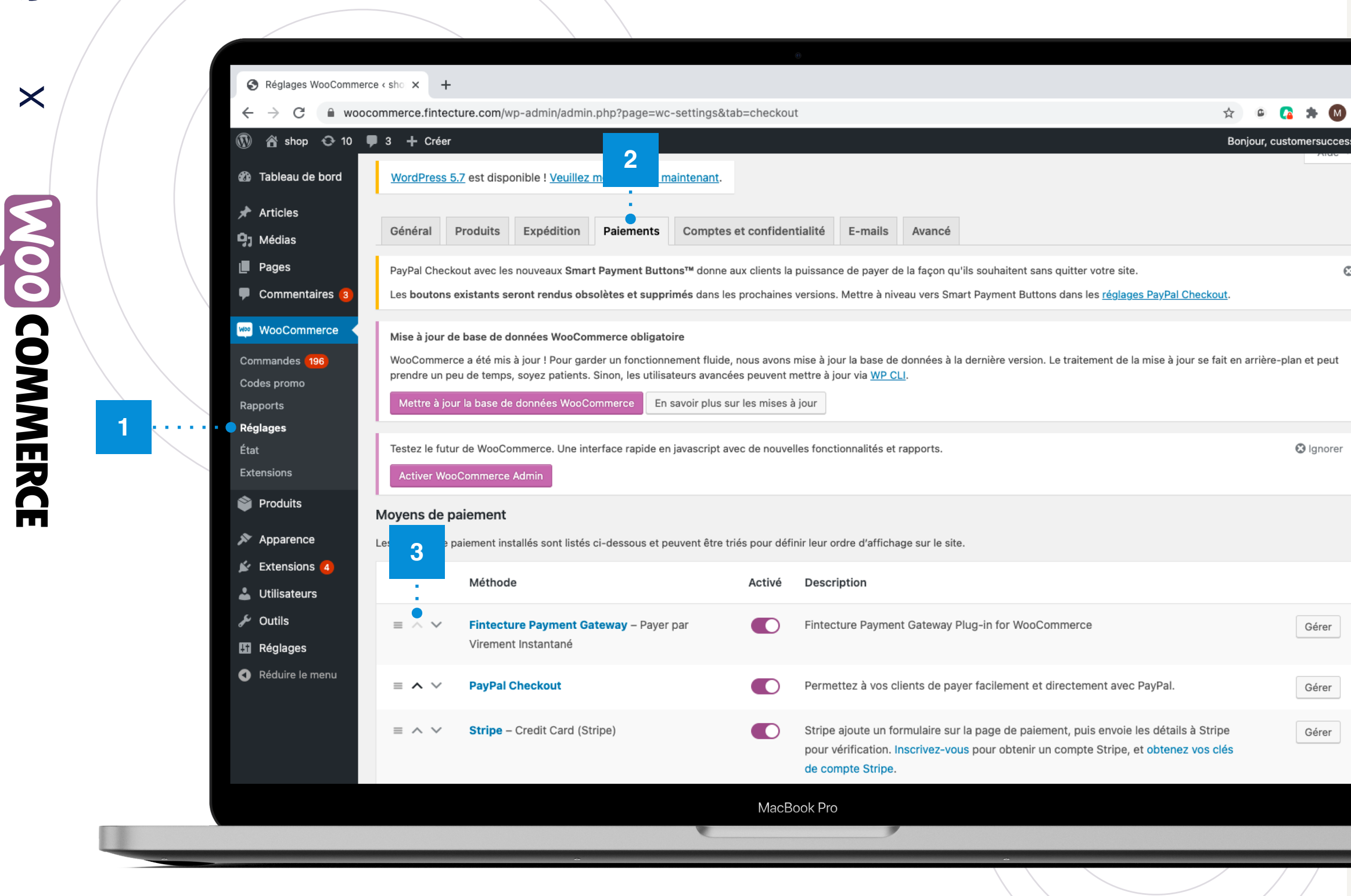

## **CHANGER LA POSITION DU MODULE**

# <span id="page-15-0"></span>**3. Évaluer notre module Fintecture**

Merci d'avoir installé notre module Fintecture pour WooCommerce. Afin de l'améliorer, vous pouvez nous faire des retours et le noter !

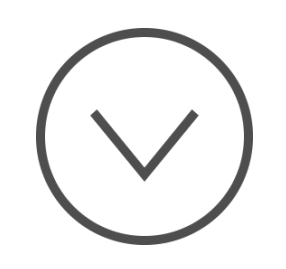

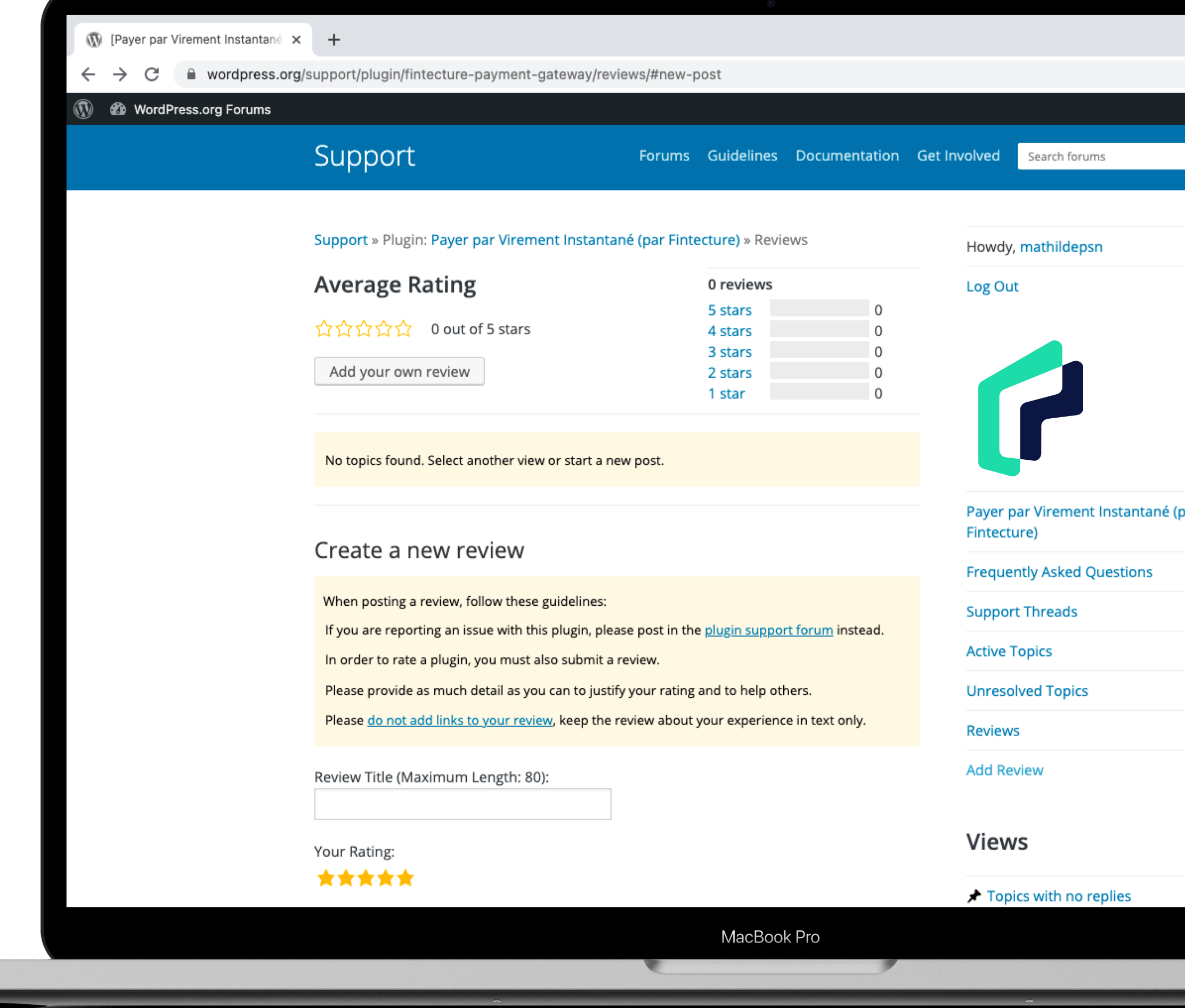

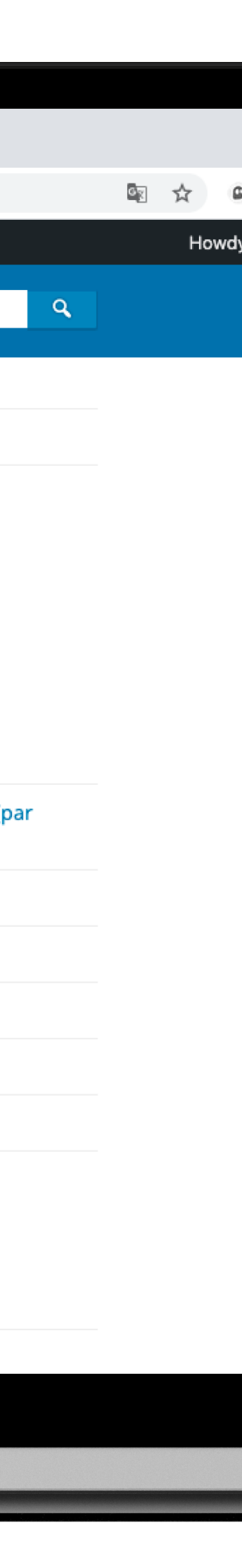

**Hintecture** X**MOO COMMERCE** 

## Évaluer notre module Fintecture pour WooCommerce

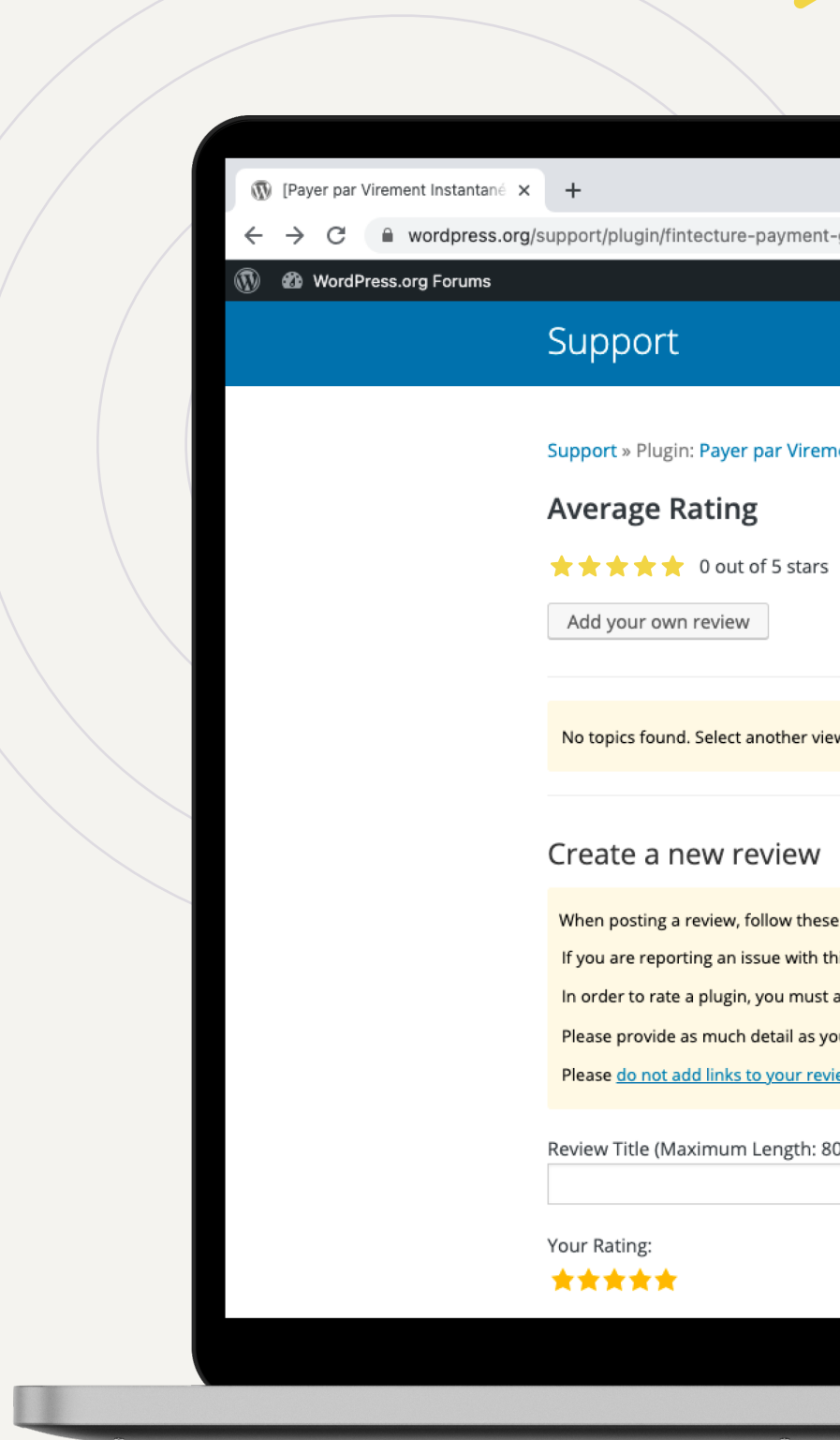

## 

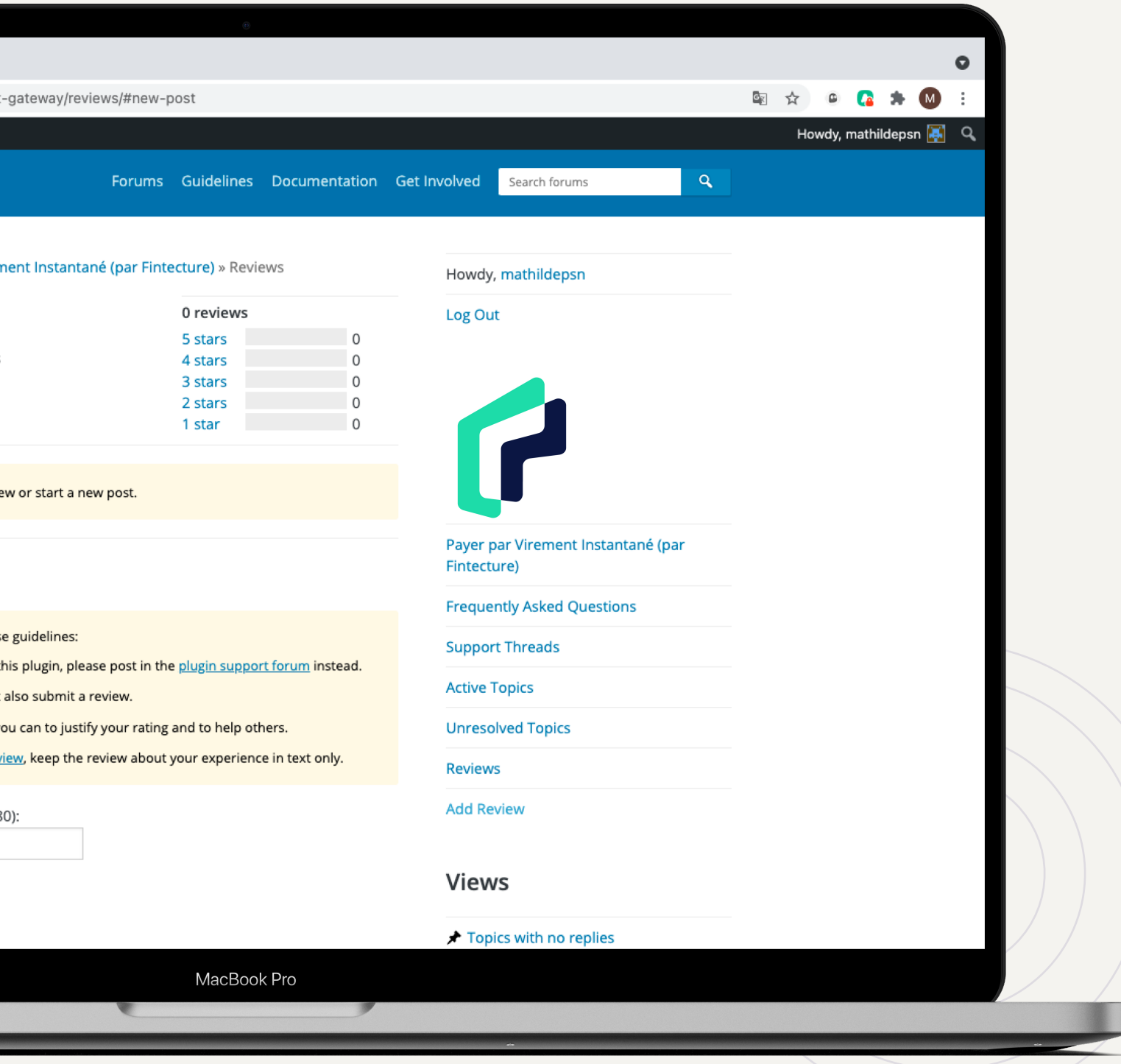

M

Vous pouvez noter notre module Fintecture [ici](https://wordpress.org/support/plugin/fintecture-payment-gateway/reviews/#new-post)

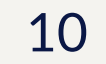

# **Contact**

#### Contactez notre équipe Customer Success à l'adresse [support@fintecture.com](mailto:support@fintecture.com)

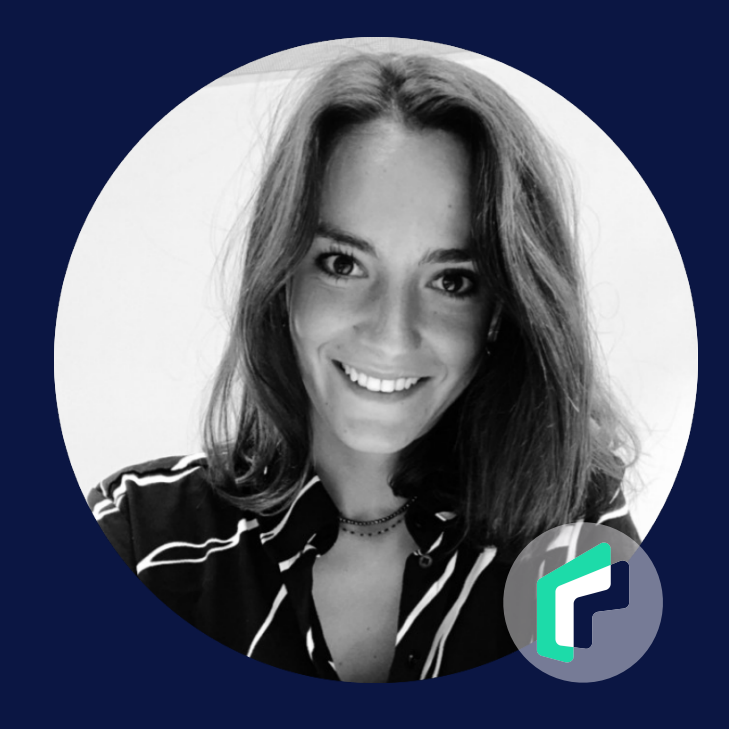

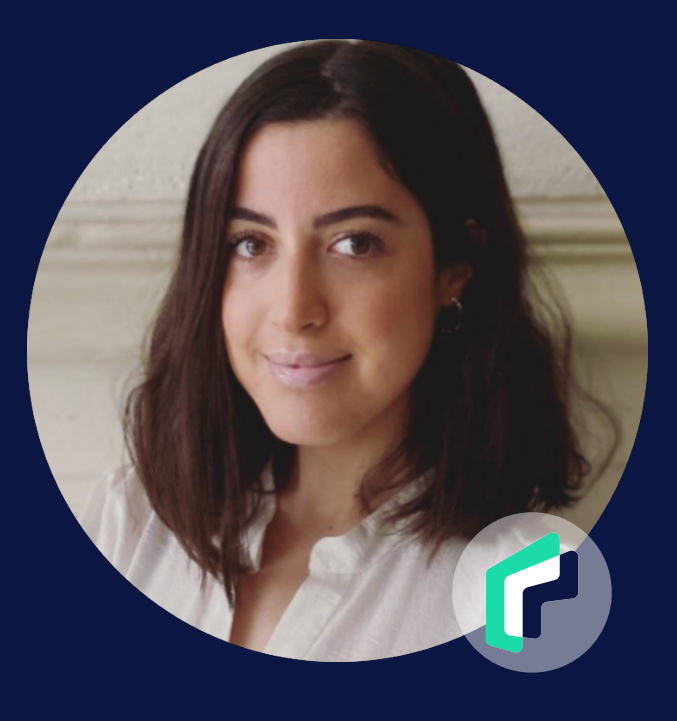

Mathilde Chama

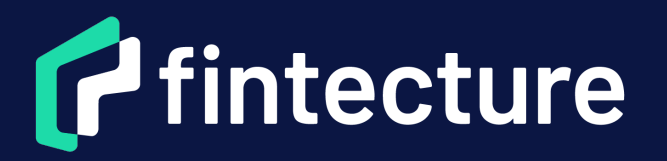

Fintecture - 5 avenue de Général de Gaulle, 94160 Saint-Mandé - SAS 834 500 548 RCS de Créteil